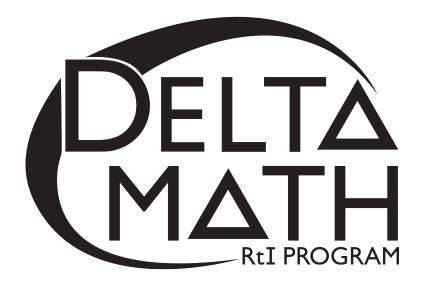

# 4<sup>th</sup> Grade Readiness Winter Progress Screening Packet

4<sup>th</sup> grade readiness is measured using end-of-year benchmarks selected from 3<sup>rd</sup> grade content standards.

# **Table of Contents**

| Prepar | ation for Readiness Screening                                    |
|--------|------------------------------------------------------------------|
| A.     | Teacher Account Preparation for Online Screening                 |
| B.     | Access to the Student Dashboard                                  |
| C.     | Sign Out to Resume a Student Screener                            |
| D.     | Script Notes                                                     |
| Ε.     | Materials Checklist for Online Screening                         |
| Script | for Online Readiness Screening 6 - 11                            |
| Work 1 | Paper Blackline Masters ( <b>Option 1:</b> With no border)12, 13 |
| Work 1 | Paper Blackline Masters ( <b>Option 2:</b> Includes a border)    |

# **Preparation for Readiness Screening**

# A. Teacher Account Preparation for Online Screening (Video support is available.)

| 1. | Verify how your students will get to <u>inqwizit.oaisd.org</u> . ( <u>Internet Explorer is not recommended</u> .)                            |
|----|----------------------------------------------------------------------------------------------------|
| 2. | Sign in using your teacher username and password.                                                                                            |
|    | Username: Password:                                                                                                    |
| 3. | Write the name of the course to be screened in the empty box on page 8 of the script.                                                        |
| 4. | Click on the name of the course. (Right side of screen, under MY INACTIVE COURSES)                                                           |
| 5. | Please <b>verify</b> the student roster for this course (if prompted).                                                                       |
|    | • If the roster is <b>correct</b> , select Looks Good                                                                                        |
|    | • If the roster is <u>not</u> correct, select Something is wrong. Then, ask your building administrator to add the student(s) to the course. |
| 6. | Subscribe the course to Delta Math.                                                                                                    |
|    | <ul> <li>Click <u>Subscribe</u> for the available Delta Math screening cycle. (Right side of screen, Under AVAILABLE PROGRAMS)</li> </ul>    |
| 7. | Assign & View a readiness screener to the course and make it available to students.                                                          |
|    | a. Click <u>Assign &amp; View</u> for a grade level readiness screener.                                                                      |
|    | b. Change the availability from Not Available to Available                                                                                   |
| 8. | <b>Print</b> the course list that includes each student username and password.                                                               |
|    | a. Click the tab. (Top of screen)                                                                                                    |
|    | b. Click on the name of the course. (Right side of screen)                                                                                   |
|    | c. Click Print Page.                                                                                                    |
| O  | ption: Create a Course PIN to help all students in the class to sign in using a common PIN.                                                  |

- a. Click the DASHBOARD tab. (Top of screen)
- b. Click Course PIN: Set PIN
- c. Set the PIN for the class. (This PIN will only be active for the date you choose.)

Note: To add additional screeners, click on the class name from the Dashboard and repeat step 6.

#### B. Access to the Student Dashboard

- a. Click on the student's name to return to the dashboard.
- b. Choose the correct screener.
- c. Click Begin .

#### C. Sign Out and Resume a Student Screener

a. Click SIGN OUT to end a screener that needs to be completed at a later time.

Note: <u>Do not click</u> TURN IN ... screeners cannot be resumed after they have been turned in.

b. The next time a student signs in, click 
→ Resume and Begin 
▼

Note: Each screener will resume on the question the student was on when he/she signed out.

#### **D.** Script Notes

- 1. Additional helpers can sign in each student prior to the group entering the computer lab using a Course PIN.
- 2. Say what is in bold text and do what is in italicized text.
- 3. Include an appropriate pause at the end of each statement.
- **4.** Provide the recommended wait time for each problem. To maintain a calm environment, if the recommended wait time elapses and a student is finishing up a problem, you may provide up to 15 extra seconds before asking the group to click to the next problem.
- **5.** Students will be directed to write and solve longer computational problems on work paper. (See question 10 on page 11 and Delta Math work paper on pages 16-19.)
- **6.** Proficiency with the math facts is measured online with questions 13 and 14. The benchmark for demonstrating proficiency is 10 or more correct in 1 minute 30 seconds.

### E. Materials Checklist for Online Screening

| Student Usernames and Passwords (Or, an active Course PIN) | Yes 🗆 |
|------------------------------------------------------------|-------|
| Online Screening Script                                    | Yes 🗌 |
| Timer to track recommended wait time                       | Yes 🗆 |
| Delta Math Work Paper (1 Sheet: Front and Back)            | Yes 🗌 |
| Pencils                                                    | Yes 🗆 |

## **Script for Online Readiness Screening**

(Total Time: 30 minutes)

Verify that all students are online at <a href="https://inqwizit.oaisd.org">https://inqwizit.oaisd.org</a>

- Note: Skip steps 1-2 if students were signed in ahead of time using a Course PIN.
- 1. Click in each box to enter your username and password. (Look for hands.)
- 2. Click <u>SIGN IN</u>. Raise your hand if you need help with your username or password. (Look for hands.)

Look in the upper right part of your screen. If you see the word "Change" make sure you see our school district. If it is not our school district click on <u>CHANGE</u> and choose our school district.

On the right side of the screen click on the name of our course...

(Look for hands.)

- Click <u>START</u> for the <u>Winter Progress Grade 4</u> readiness screener, then stop and listen for directions.
- This readiness screener will help me see what you understand so I can plan my teaching.
- Do not move ahead of the whole group. After I read each question, you will be given time to complete it.

Once you move to the next question, please do not go back.

For multiple choice questions, if you don't see your answer, please do not choose one.

If you click <u>SIGN OUT</u> or <u>TURN IN</u> without being asked, click <u>CANCEL</u> to continue this screener.

#### Take a deep breath, relax and try your best!

#### Click BEGIN.

#### **Question 1...scissors**

If you don't see scissors, please raise your hand.

(Look for hands.)

On your paper, add 465 plus 213. Then, type your answer in the empty box.

(Wait 1 minute.)

#### Click **NEXT** to go to question 2.

#### Question 2...present

If you don't see a present, please raise your hand.

(Look for hands.)

On your paper, add 524 plus 238. Then, type your answer in the empty box.

(Wait 1 minute.)

#### Click **NEXT** to go to question 3.

### Question 3...picnic basket

If you don't see a picnic basket, please raise your hand.

(Look for hands.)

On your paper, add 249 plus 576. Then, type your answer in the empty box.

(Wait 1 minute.)

#### Click NEXT.

#### **Question 4...wallet**

(Look for hands.)

On your paper, subtract 800 minus 172. Then, type your answer in the empty box. (Wait 1 minute.)

#### Click NEXT.

#### Question 5...price tag

(Look for hands.)

On your paper, subtract 549 minus 382. Then, type your answer in the empty box. (Wait 1 minute.)

#### Click NEXT.

#### Question 6...pencil

(Look for hands.)

On your paper, subtract 746 minus 278. Then, type your answer in the empty box. (Wait 1 minute.)

#### Click NEXT.

#### Question 7...hand

(Look for hands.)

Which fraction has a denominator of 3 and a numerator of 7?

#### Please do not guess.

(Wait 30 seconds.)

Click <u>NEXT</u>.

#### Question 8...soccer ball

(Look for hands.)

Each section of the rectangle below is the same size.

What fractional part of the rectangle appears to be shaded? (Wait 30 seconds.)

#### Click NEXT.

#### **Question 9...stars**

(Look for hands.)

Which diagram appears to show fractional parts of one-third? (Wait 30 seconds.)

#### Click <u>NEXT</u>.

#### **Question 10...drum**

(Look for hands.)

What is the name of each equal part between 0 and 1? (Wait 20 seconds.)

#### Click NEXT.

#### **Question 11...house**

(Look for hands.)

What fraction is shown by point D?

(Wait 30 seconds.)

#### Click NEXT.

#### Question 12...butterfly

(Look for hands.)

#### What fraction is shown by point R?

(Wait 30 seconds.)

#### Click <u>NEXT</u>.

#### Question 13...apple

(Look for hands.)

#### Which sign compares the two fractions?

(Wait 20 seconds.)

#### Click <u>NEXT</u>.

#### **Question 14...key**

(Look for hands.)

#### Which sign compares the two fractions?

(Wait 20 seconds.)

#### Click <u>NEXT</u>.

#### Question 15...bag

(Look for hands.)

### Which sign compares the two fractions?

(Wait 20 seconds.)

#### Click NEXT.

#### **Question 16...books**

Do not click on anything until I ask you to.

On the next screen you will see some multiplication problems.

Type your answer in each box.

You will have 1 minute and 30 seconds to answer as many problems as possible.

Then, wait for directions before clicking next.

Please click on "START QUESTION".

(Wait 1 minute 30 seconds.)

#### Click NEXT.

#### **Question 17...fence**

Do not click on anything until I ask you to.

On the next screen you will see some division problems.

Type your answer in each box.

You will have 1 minute and 30 seconds to answer as many problems as possible.

Then, wait for directions before clicking next.

Please click on "START QUESTION".

(Wait 1 minute 30 seconds.)

Click TURN IN, then click TURN IN again to save your answers.

This math screener is now finished, thank you for trying your best!

Please click **SIGN OUT** to end this session.

| DELTA<br>MATH<br>REPROGRAM | Work Paper | <b>Name:</b> |
|----------------------------|------------|--------------|
|                            |            |              |
|                            |            |              |
|                            |            |              |
|                            |            |              |
|                            |            |              |
|                            |            |              |
|                            |            |              |
|                            |            |              |
|                            |            |              |
|                            |            |              |
|                            |            |              |
|                            |            |              |
|                            |            |              |
|                            |            |              |
|                            |            |              |
|                            |            |              |
|                            |            |              |
|                            |            |              |
|                            |            |              |
|                            |            |              |
|                            |            |              |

| DELTA<br>MATH<br>REPROGRAM | Work Paper | <b>Name:</b> |
|----------------------------|------------|--------------|
|                            |            |              |
|                            |            |              |
|                            |            |              |
|                            |            |              |
|                            |            |              |
|                            |            |              |
|                            |            |              |
|                            |            |              |
|                            |            |              |
|                            |            |              |
|                            |            |              |
|                            |            |              |
|                            |            |              |
|                            |            |              |
|                            |            |              |
|                            |            |              |
|                            |            |              |
|                            |            |              |
|                            |            |              |
|                            |            |              |
|                            |            |              |

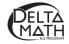

# **Work Paper**

| Name: |   |
|-------|---|
|       | _ |

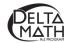

# **Work Paper**